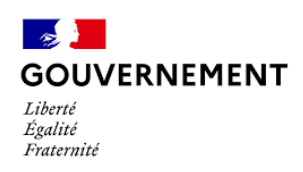

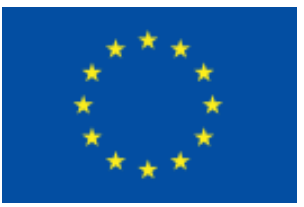

# **E-Synergie**

# **Demande de subvention dématérialisée**

Programme national FEAMPA FranceAgrimer 2021-2027

### **Préambule**

Ce tutoriel a pour vocation de vous aider à préparer la saisie de votre demande de subvention via le portail e-Synergie en vous présentant les pièces à fournir, et à vous guider tout au long de votre saisie.

### *Informations pratiques préliminaires*

NB : des consignes et aides nécessaires à la saisie de la demande de subvention sont intégrées au sein des différents écrans. Nous vous invitons à vous y reporter.

- Le **symbole** situé à droite d'un champ permet d'afficher une aide à saisir sur le champ concerné.
- **L'astérisque** (**\***) indique que le champ est à renseigner obligatoirement.
- Les *champs grisés* ne sont pas saisissables ou sont remplis automatiquement ;
- **Enregistrez régulièrement** votre saisie et ne fermez pas la fenêtre en cliquant sur la croix rouge sans avoir enregistré au préalable : toutes les données saisies seraient perdues.

### Vous pouvez à tout moment :

- **Modifier** votre demande à l'état de brouillon (tant qu'elle n'est pas envoyée) et revenir en arrière à tout moment dans le processus et les étapes de saisie,
- Eventuellement**supprimer** votre demande,
- **Exporter et récupérer** à tout moment votre demande au format PDF tout au long de votre saisie,
- Rédiger plusieurs demandes (il n'est pas nécessaire d'avoir envoyé une demande afin d'en préparer une seconde). ?
- **Communiquer** avec le service en charge du suivi de votre demande une fois celle-ci envoyée, en cliquant sur le **bouton** « Communication »

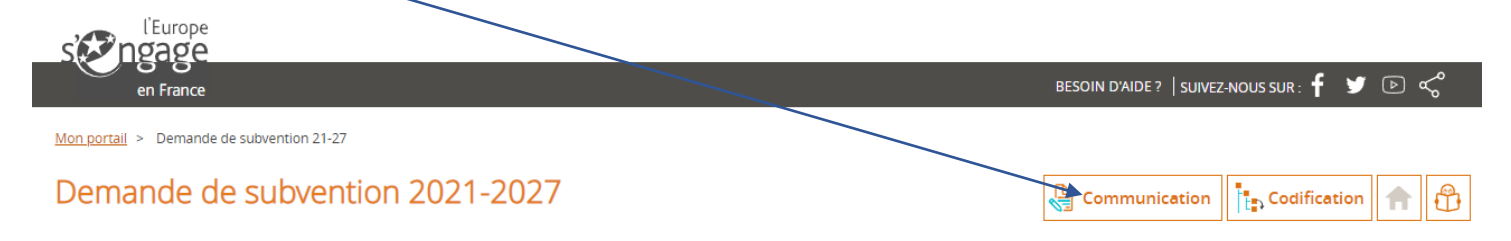

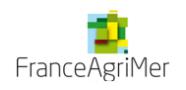

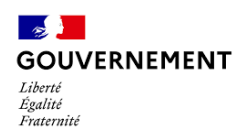

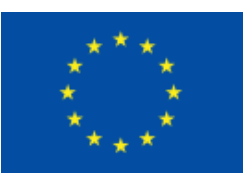

### **Création de la Demande de Subvention**

Elle s'effectue à partir de votre portail, en cliquant sur le **bouton**

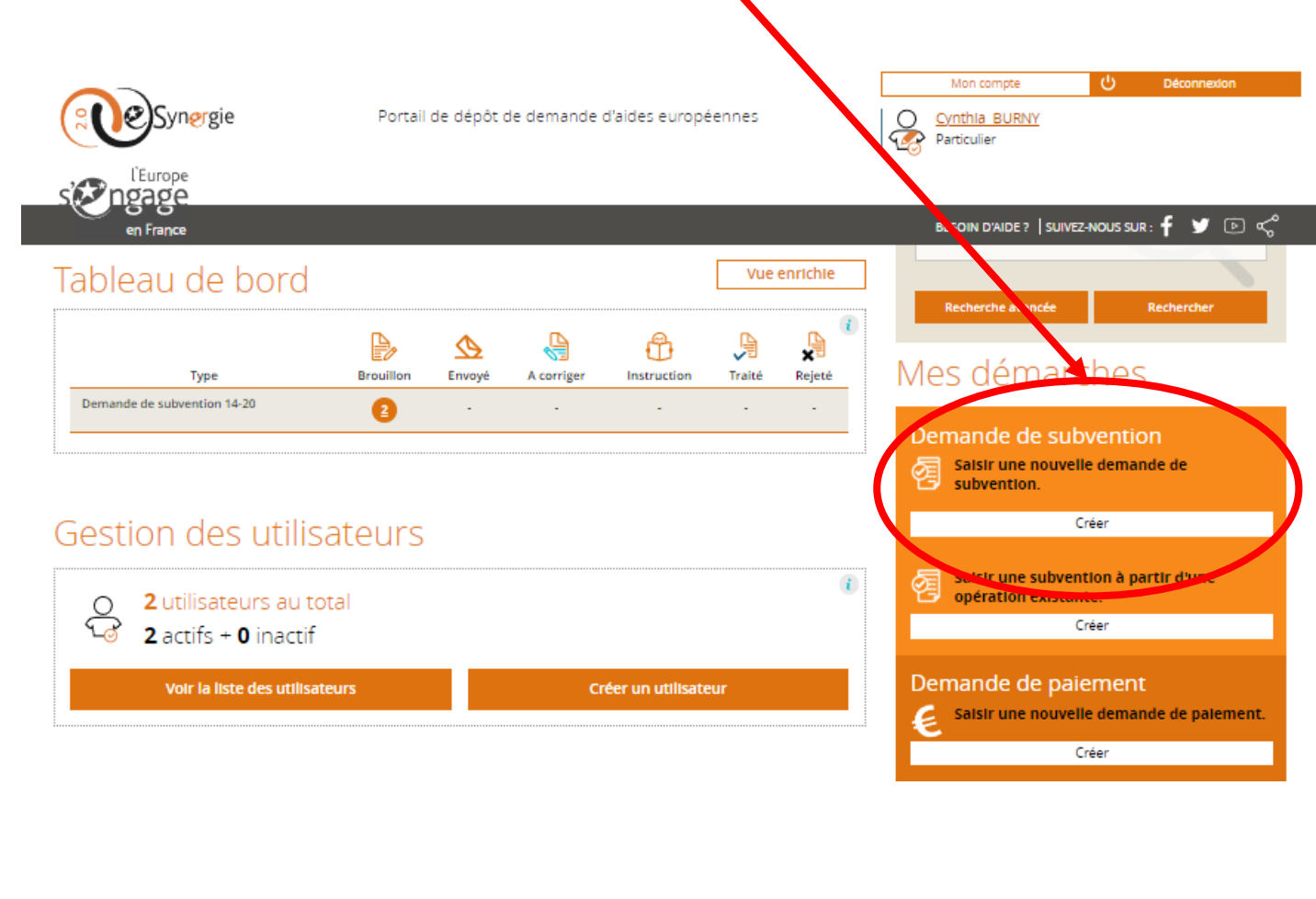

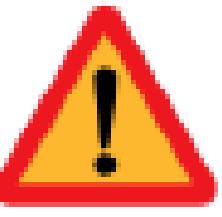

**Avant de continuer le dépôt de votre dossier, assurez-vous d'avoir choisi la bonne localisation de l'opération. Vous allez choisir la codification, il s'agit du dispositif sur lequel vous souhaitez faire une demande de subvention. Vérifiez à l'aide de l''annexe 1 du présent document que vous avez sélectionné le bon territoire et la bonne codification.**

**N'hésitez pas à prendre contact avec le service instructeur avant la validation de votre demande de subvention. Pour les dispositifs innovations d'ampleur national, merci de déposer votre demande sur le portail Bretagne.**

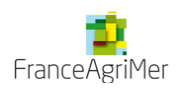

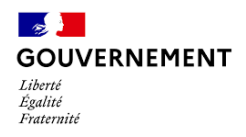

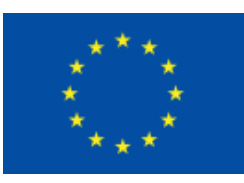

Vous accédez au 1er écran de la demande de Subvention, dans lequel vous complèterez la partie **Contexte de la Demande**, à savoir :

- « *Territoire* », sélectionnez 'FEAMPA',
- « *Programme* », sélectionnez 'Programme Opérationnel FEAMPA FranceAgriMer 2021-2027',
- « *Codification* », choisissez la codification qui vous semble la plus proche possible de votre projet, tout en sachant : - que l'instructeur en charge de votre dossier reviendra vers vous afin d'affiner ce choix et
	- d'éventuels autres points à préciser,
	- et qu'il faut obligatoirement descendre jusqu'au 3ème niveau de la codification (axe, objectif spécifique, type d'action).

*Pour plus d'information, se référer à l'annexe 1 du présent document.* 

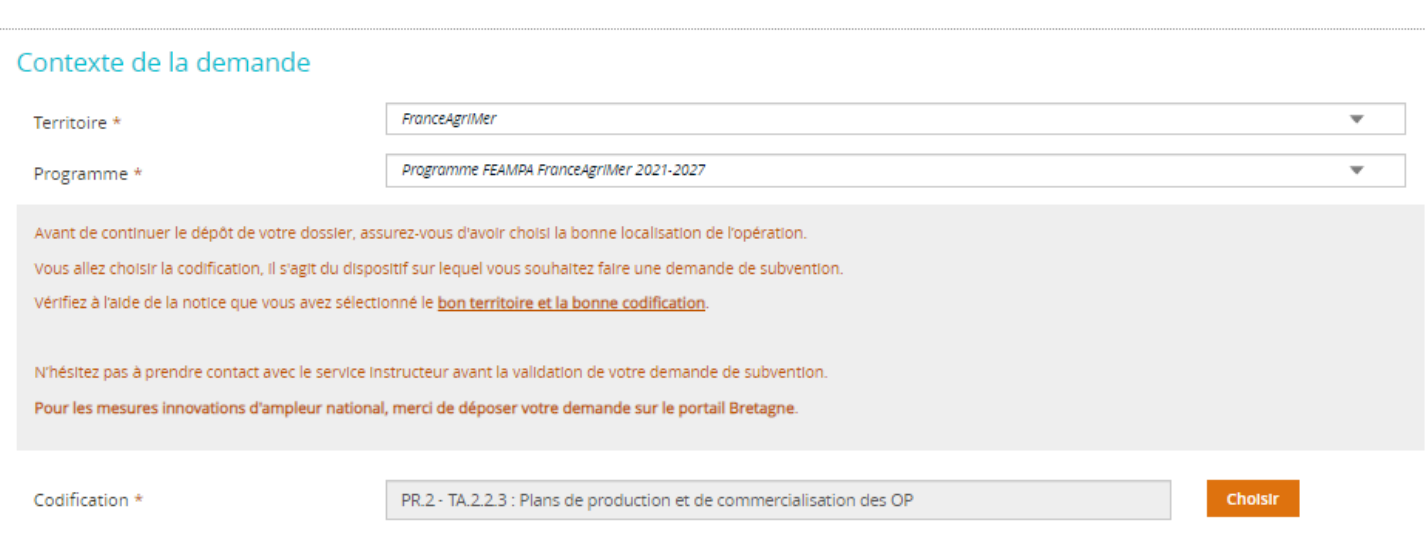

# Demande de subvention

La saisie de la demande de subvention se déroule ensuite au long de 7 étapes de navigation matérialisées dans le bandeau en haut de l'écran :

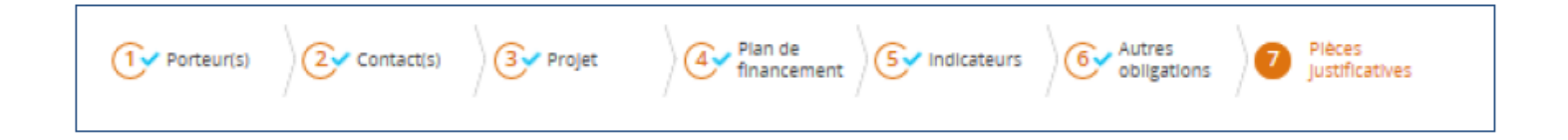

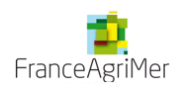

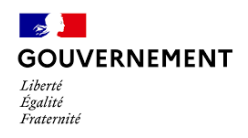

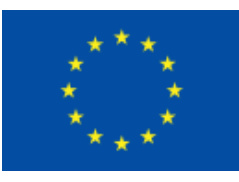

# **Etape 1 - Porteur(s)**

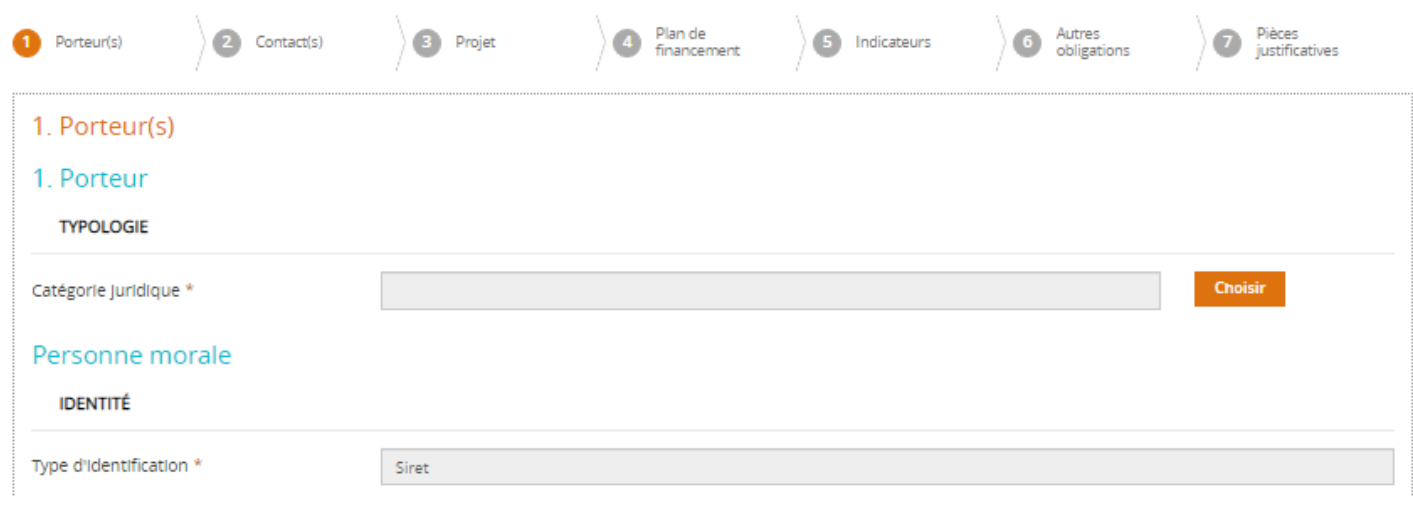

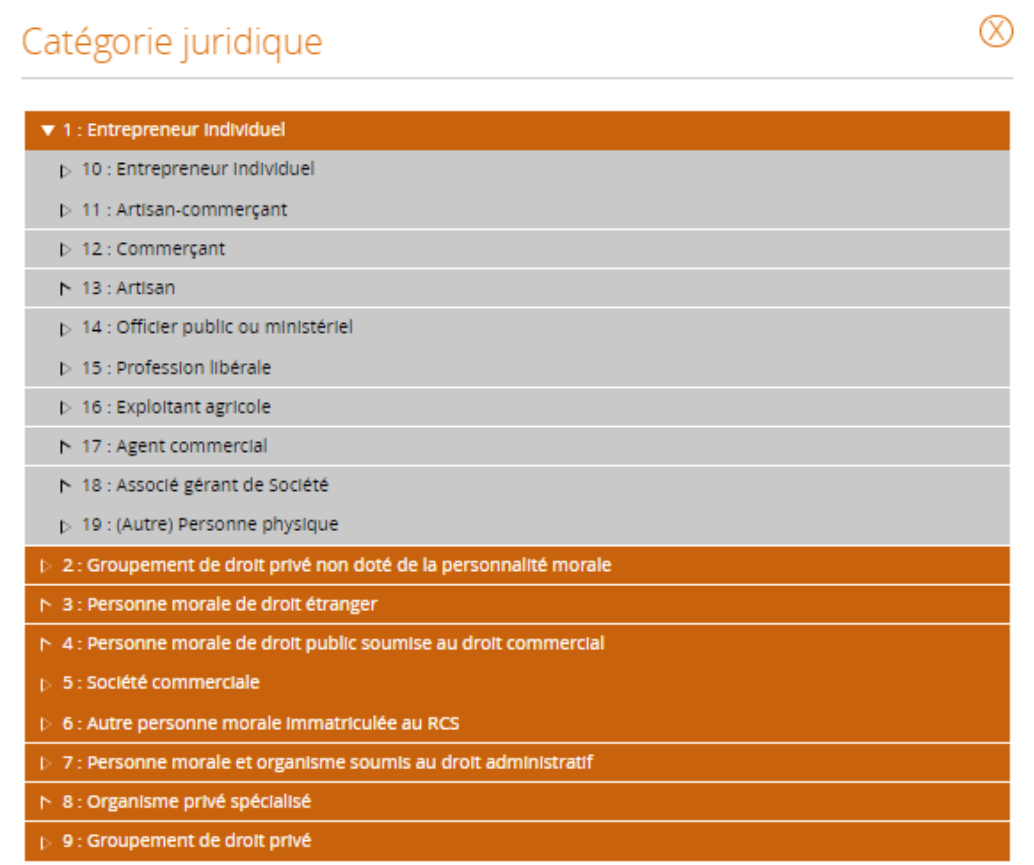

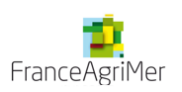

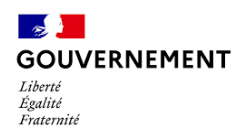

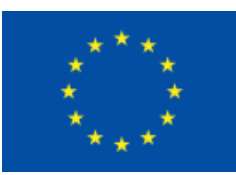

Autre(s) porteur(s) concerné(s) par le projet (opération collaborative, etc.) 9

Rattacher un autre porteur

Dans le cadre du FEAMPA

#### **Autres porteurs concernés par le projet**

Vous n'utiliserez l'option « Rattacher un autre porteur » que dans les cas suivants :

• 1er cas : Le projet fait l'objet de plusieurs dossiers de demande de subvention, chacun porté par un porteur différent. Les autres porteurs à préciser sont donc les porteurs des autres dossiers.

• 2ème cas : le projet fait l'objet d'un seul dossier de demande de subvention, porté par un seul porteur, le chef de file*,* à la tête d'un partenariat avec d'autres entreprises. Dans ce cas, les autres porteurs à préciser sont ces porteurs partenaires.

Dans les deux cas, il vous faudra cliquer sur rattacher un autre porteur et renseigner la catégorie juridique, le type juridique et valider.

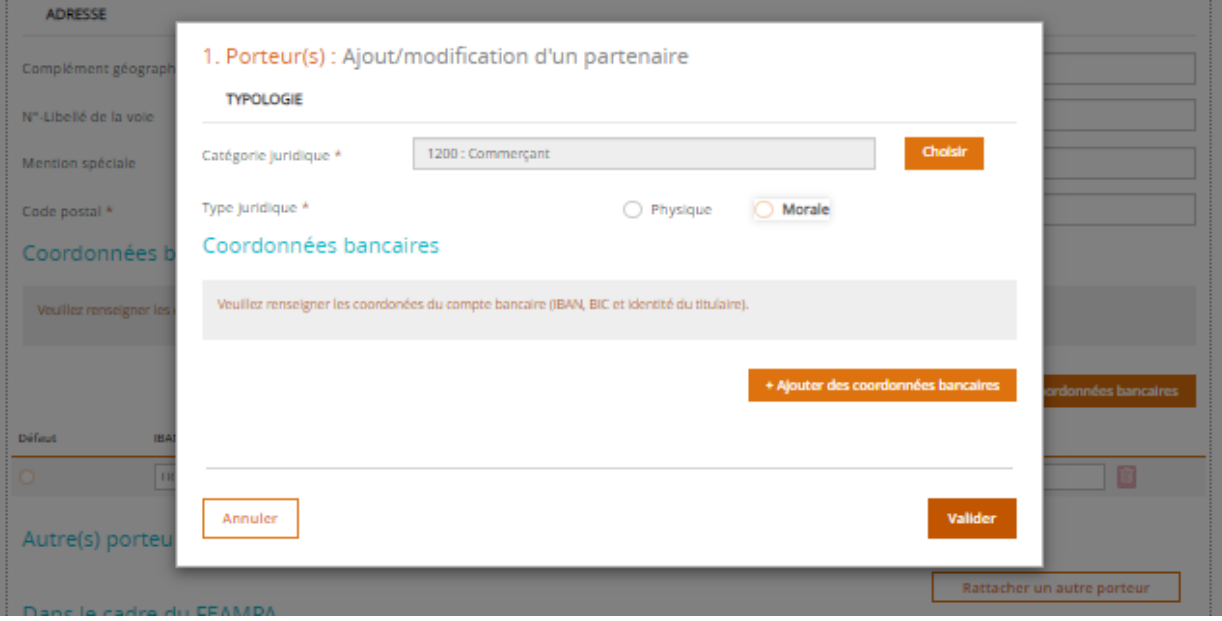

Une fois valider, vous devez cliquer sur le champs gris afin de remplir les éléments concernant votre partenaire

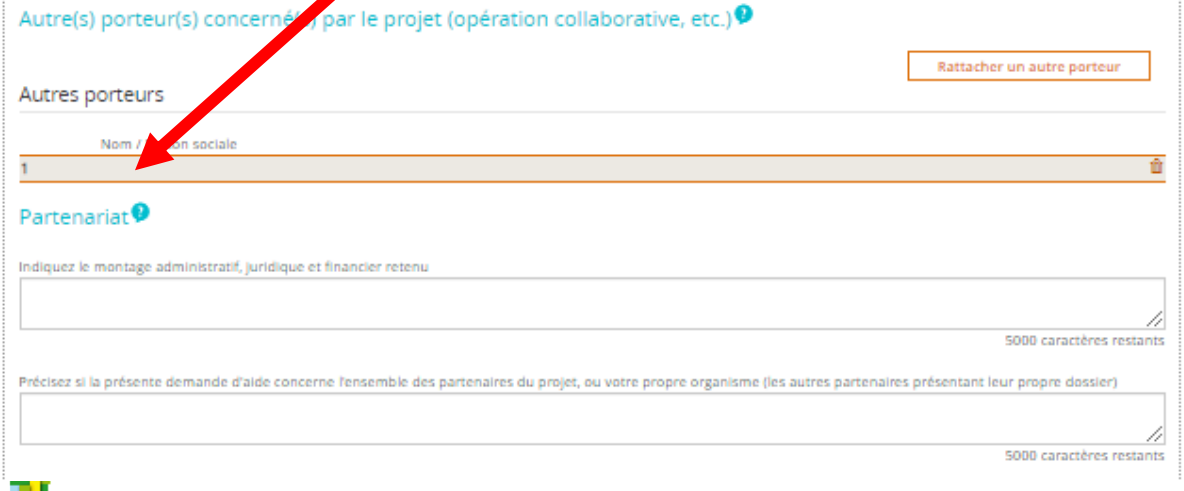

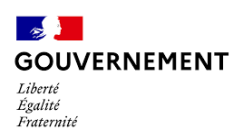

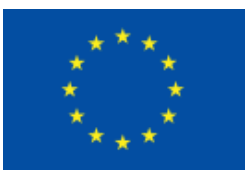

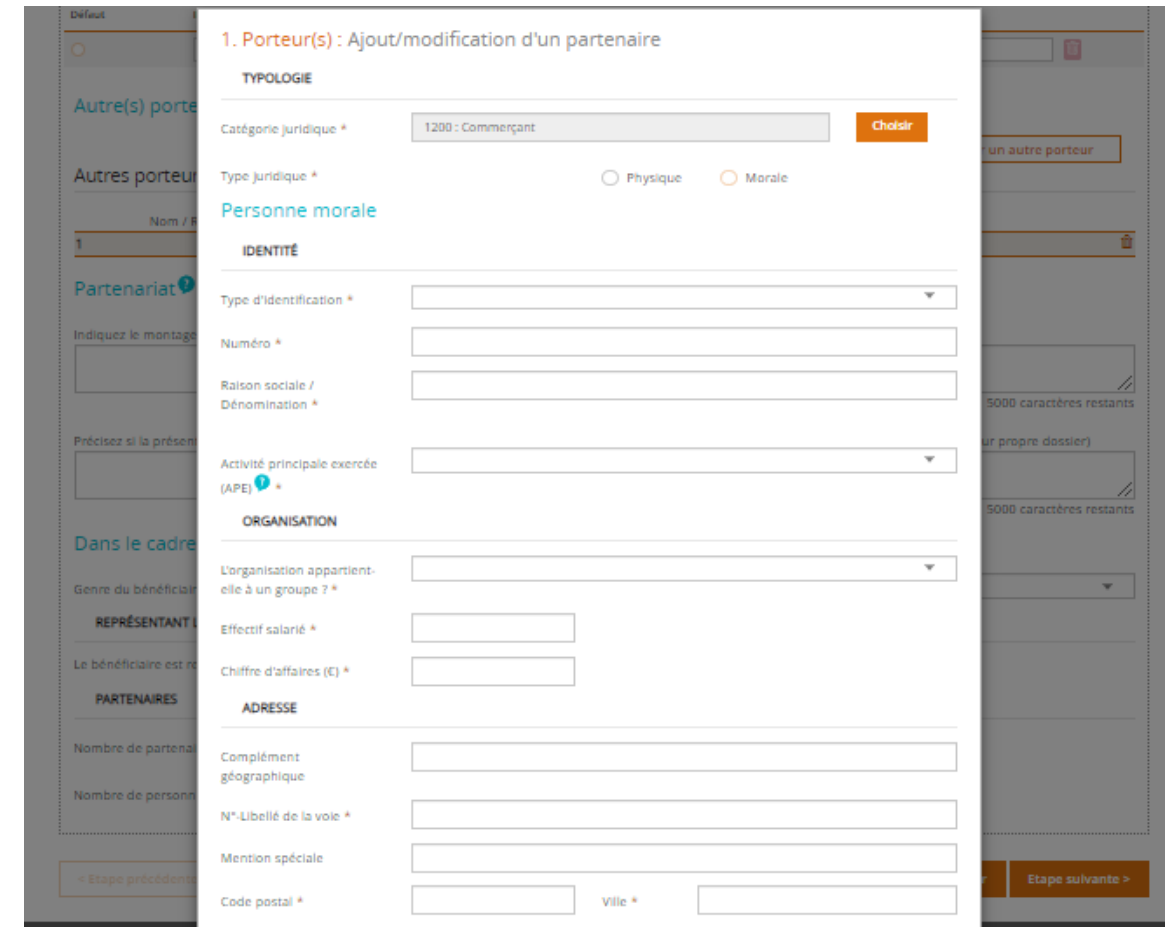

Veuillez préciser dans les champs **Partenariat** si la convention partenariale type a été acceptée et signée par chaque partenaire. Veuillez indiquer également la répartition des missions entre chaque partenaire pour la mise en œuvre de l'opération.

Vous pourrez dans l'onglets « plan de financement » télécharger les ressources et dépenses par partenaires ou les saisir dans les champs destiné à cette effet.

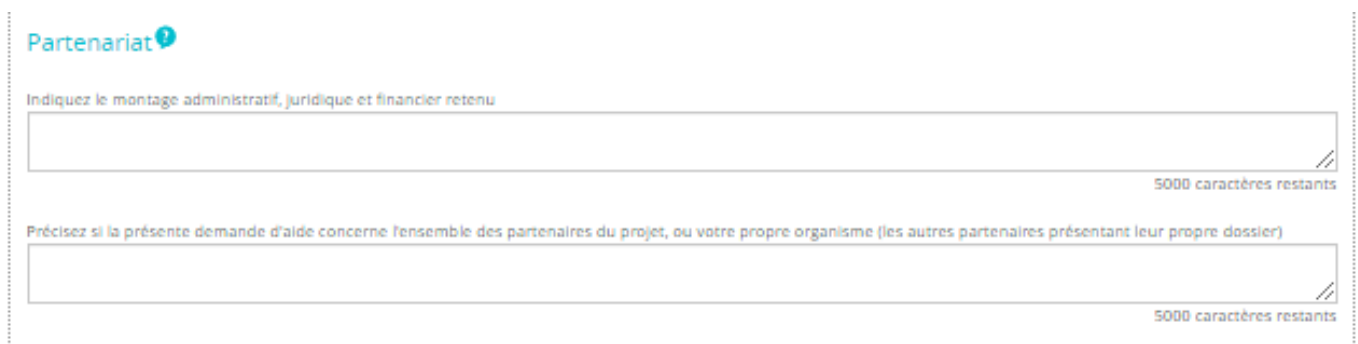

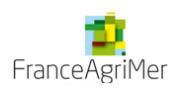

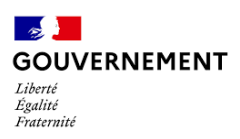

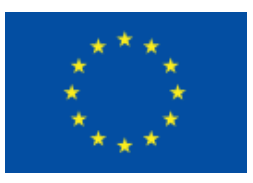

Si vous êtes représenté par un mandataire, merci de remplir les différents éléments concernant celui-ci et de joindre l'attestation.

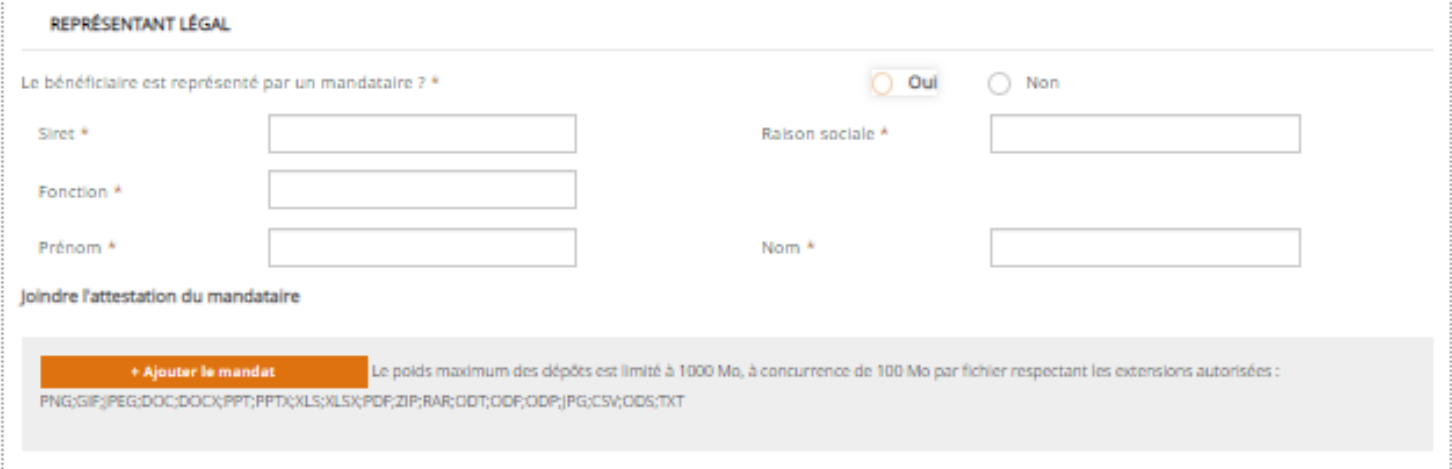

Veuillez indiquer le nombre de personnes directement impliquées dans l'opération. Pour les cas où ce champ n'est pas pertinent, il est possible de saisir une valeur de 0

### **Exclu les contractants et les employés qui ne participent pas directement à l'opération**

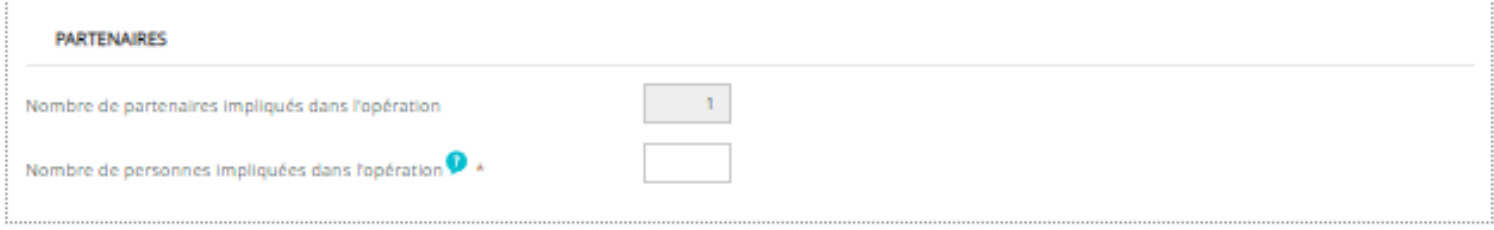

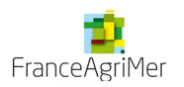

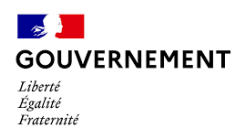

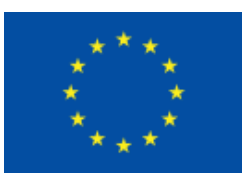

### **Etape 2 – Contact(s)**

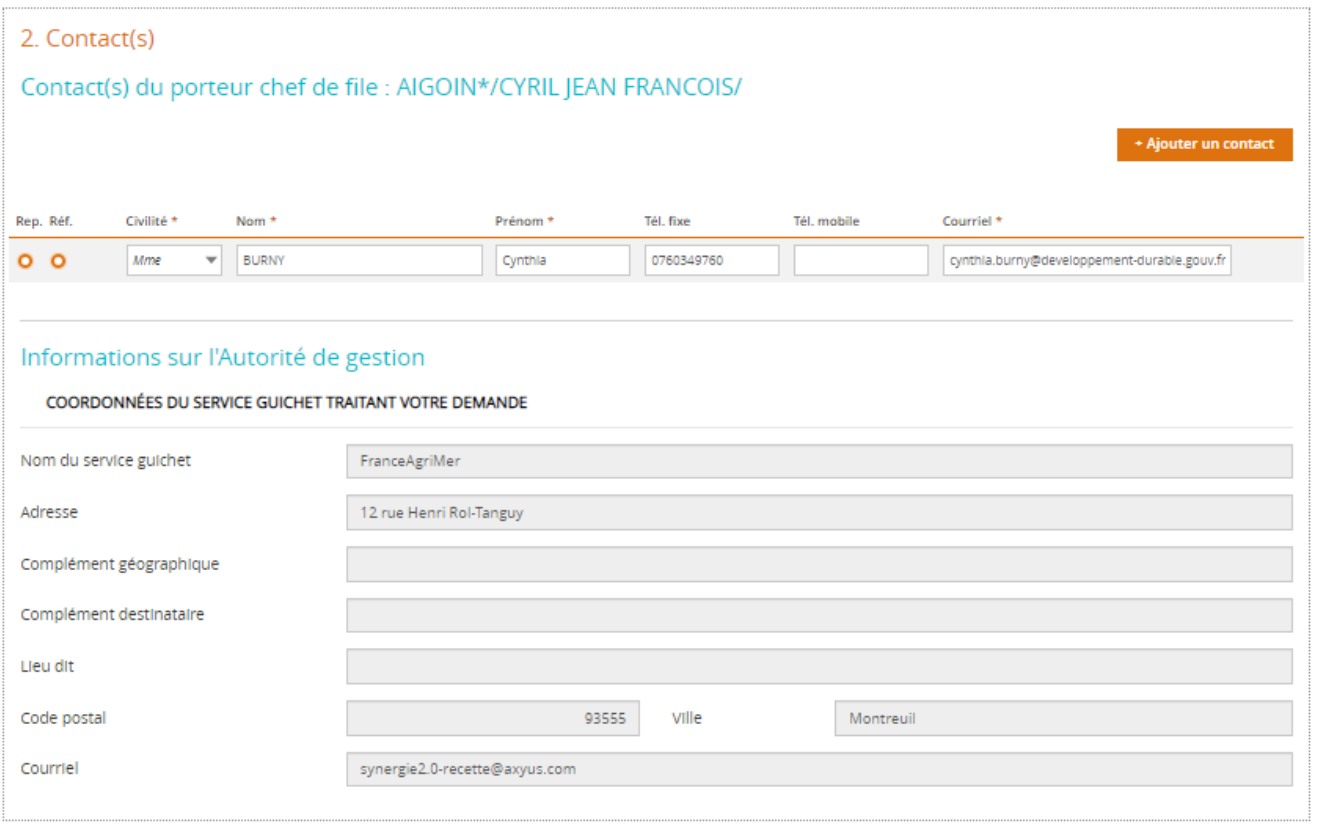

Suivant le type de dossier, il peut donc y avoir plusieurs porteurs et un porteur peut avoir plusieurs contacts. Dans ce cas, il y aura autant de blocs « contacts » qu'il y aura de porteurs. Les coordonnées affichées dans la partie chef de file, sont par défaut, les coordonnées du porteur qui a créé la demande de subvention.

Les mentions « Rep. » Et « Réf. » représentent soit le représentant légal, soit le référent de l'opération

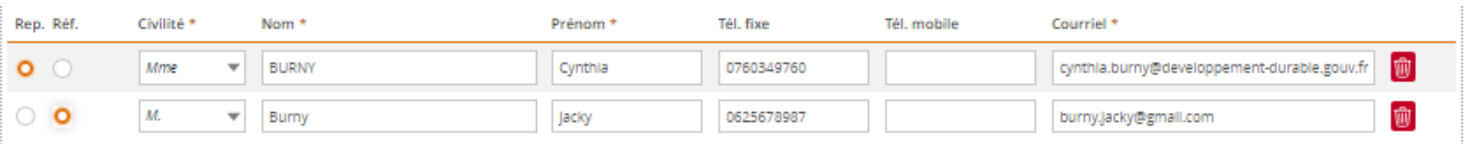

Pour les porteurs chef de file, il faut un contact représentant légal qui est habilité a signer la demande de subvention et un référent de l'opération le point de contact des gestionnaires du dossier (un même contact peut endosser les 2 rôles).

Pour les autres porteurs, seul l'un ou l'autre est obligatoire. Il ne peut y avoir qu'un seul représentant légal par porteur et qu'un seul contact référent de l'opération par demande de subvention.

Les parties « Service à contacter » et « Informations sur l'autorité de gestion » se remplissent automatiquement.

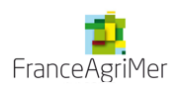

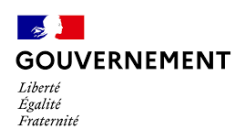

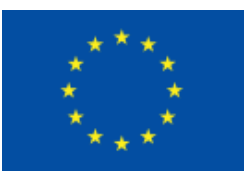

### **Etape 3 – Projet**

### 3. Projet

### Codification principale du projet

**Programme :** Programme opérationnel FEAMPA FranceAgriMer 2021-2027 **Service Guichet : FAM-** FranceAgriMer

**Codification :** 

- **PR 2** : Encourager les activités aquacoles durables
- **OS 2.2** :Promouvoir la commercialisation et la qualité des produits de la pêche et de l'aquaculture
- **TA 2.2.3** :Plans de production et de commercialisation des OP

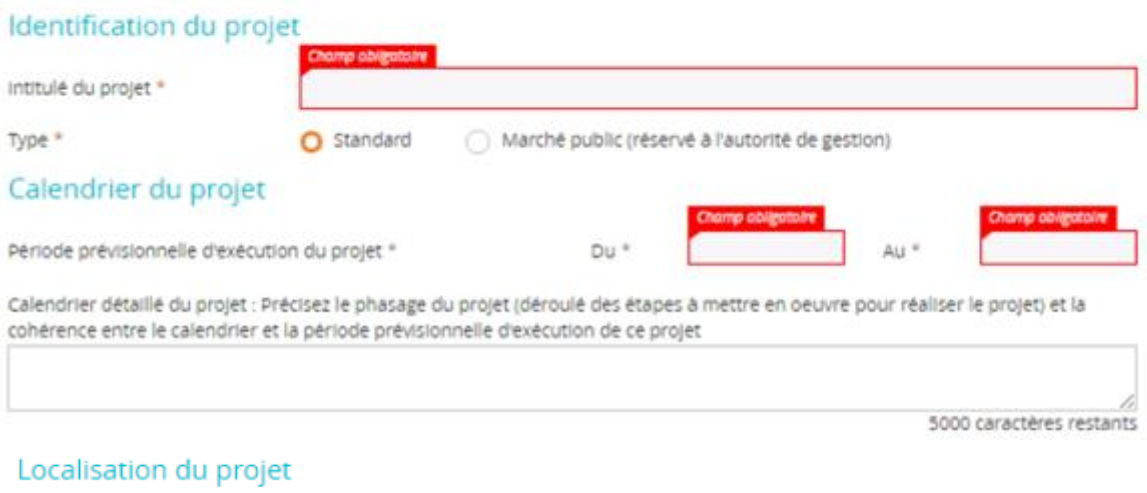

### Description de la localisation 255 caractères restants Type de localisation \* Adresse C Zone(s) Nº-Libellé de la voie Entrée Mention spéciale Code postal \* Ville<sup>\*</sup>

La codification du programme saisie lors de la création de la demande est rappelée dans cet écran. Si vous constatez une erreur dans la saisie de la codification du programme et/ou du service guichet, il vous est possible de corriger votre demande de la manière décrite ci-dessous.

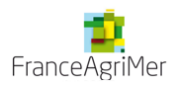

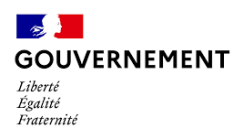

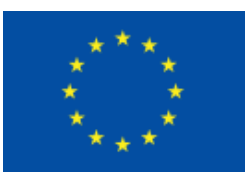

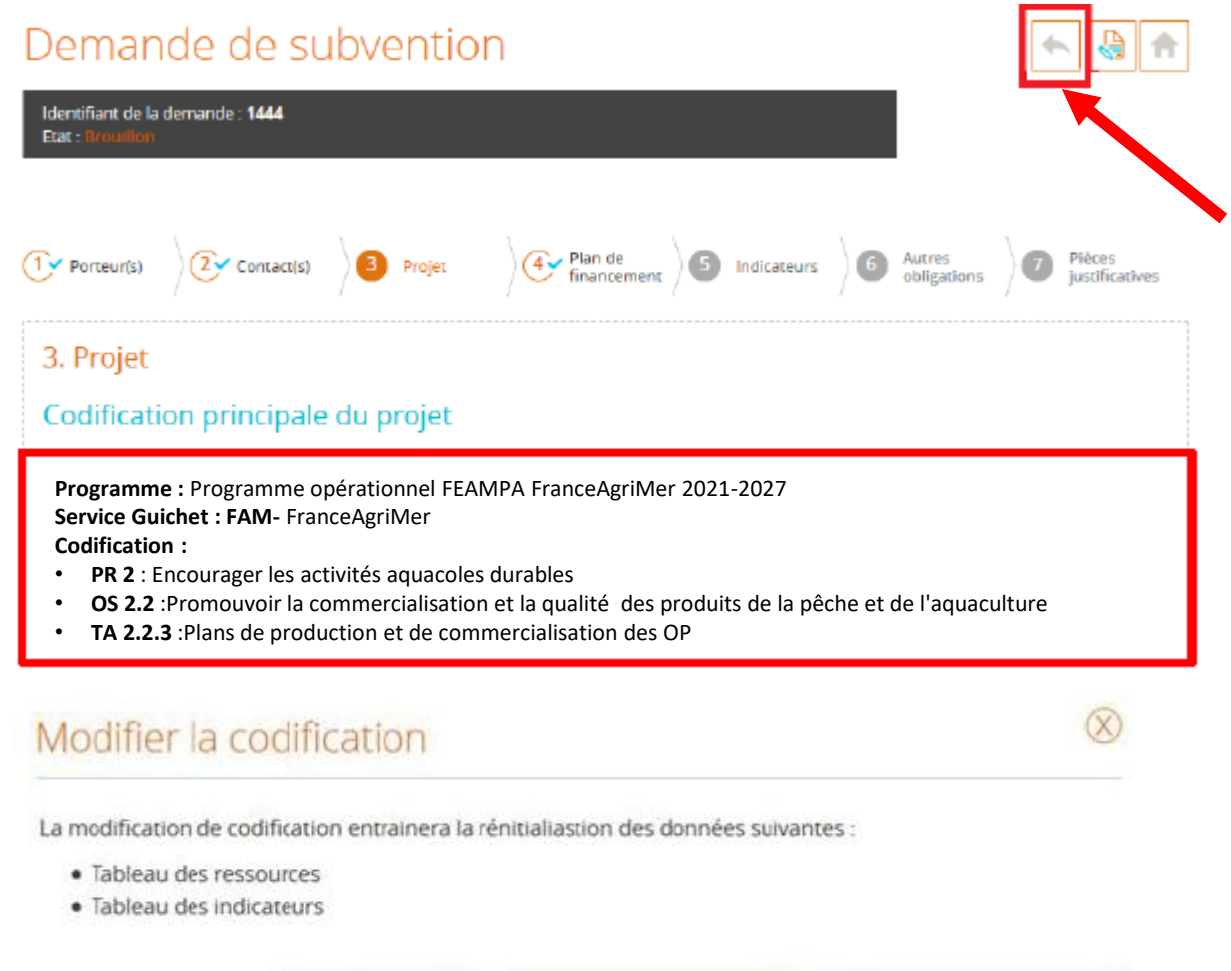

Vous accédez ensuite à la page « Contexte » qui vous permet de modifier, en plus, le service guichet de votre demande.

0 Oui (avec enregistrement)

Qui (sans enregistrement)

# Demande de subvention

Non

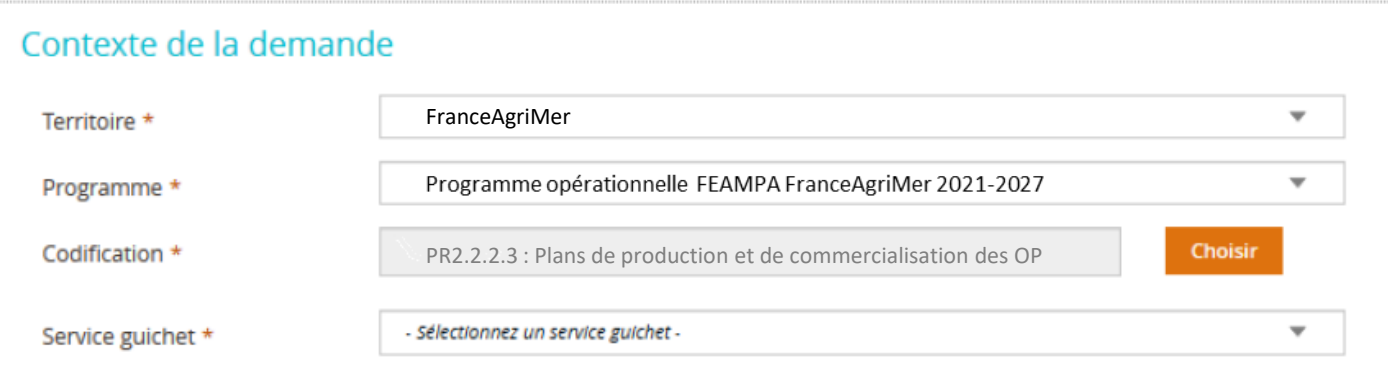

Quand la modification est faite**, il faut repasser toutes les étapes effectuées** afin de vérifier et de valider la prise en compte de la modification dans chaque étape rempli précédemment.

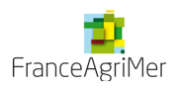

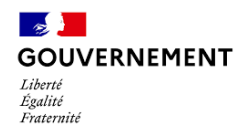

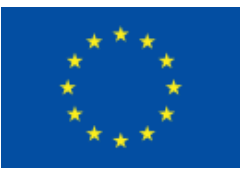

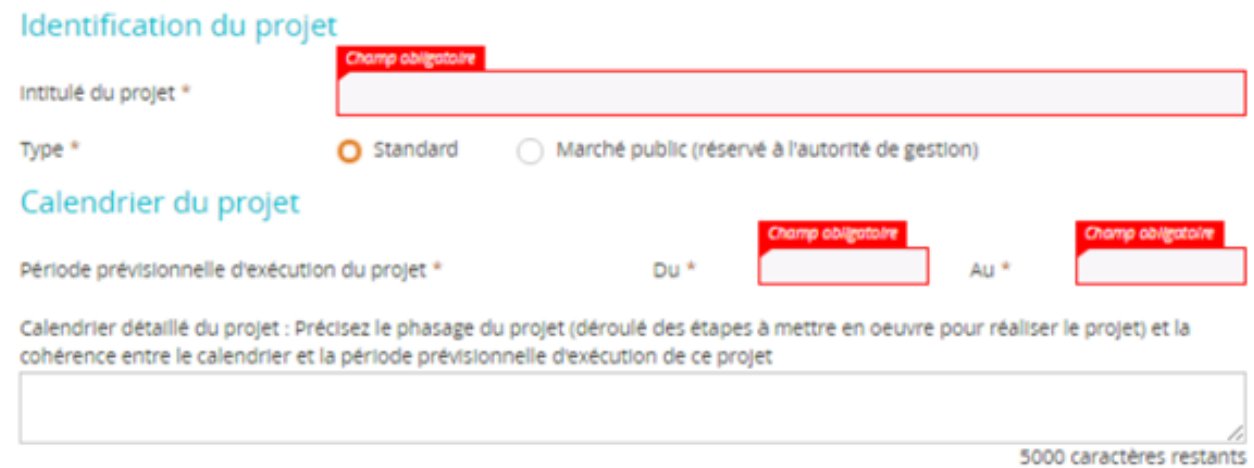

### **Identification du projet :**

L'intitulé de votre projet doit être explicite par rapport au type d' actions que vous avez sélectionné. Ne pas utiliser d'abréviation, vous pouvez indiquer la période de réalisation si nécessaire.

Exemple, dossier déposé au titre de OS 2.2.3 : Plan de production et de commercialisation 2023

Le « Type » (standard ou marché public) : la case **« Standard » est sélectionnée par défaut**.

Pour le calendrier détaillé, Veuillez décrire le déroulement de votre projet et ses différentes phases depuis son démarrage jusqu'à sa fin. Chaque phase reprend les différentes actions nécessaires à sa réalisation. **Veuillez indiquer la date d'achèvement administratif et financier (point de vigilance à mener en lien avec les consigne du portail) .** 

### **Etape 4 – Plan de financement**

Le plan de financement de l'opération correspond au budget de l'opération ; il doit donc présenter des dépenses et des ressources pour le financement de ces dépenses. Vous devez être vigilant quant à l'équilibre final de votre plan de financement prévisionnel (dépenses = ressources).

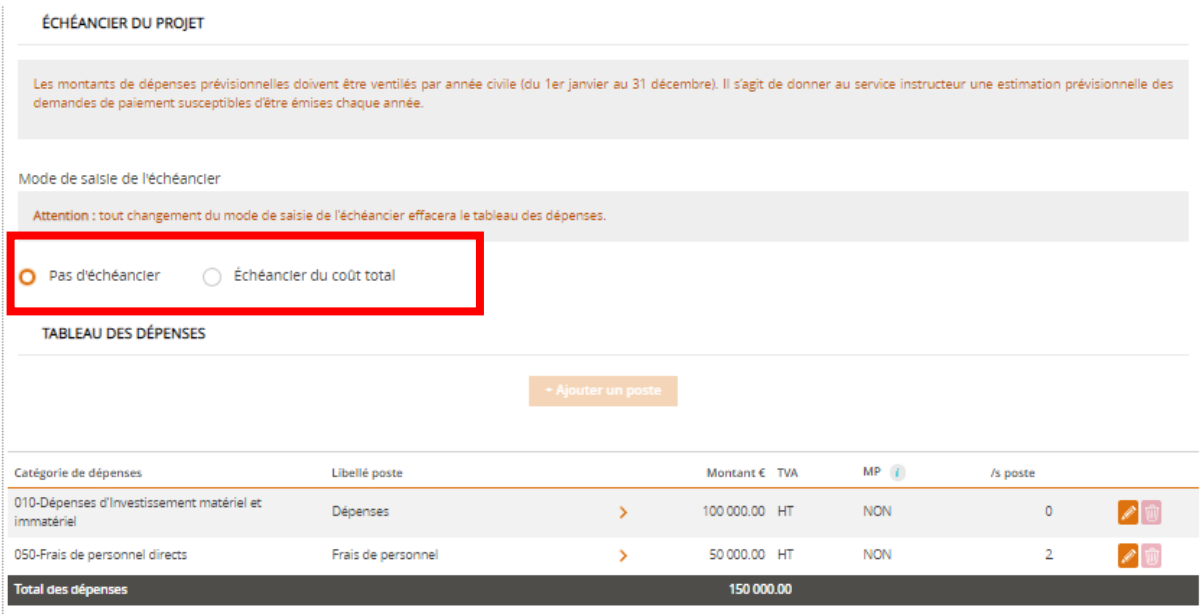

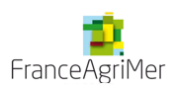

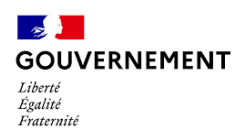

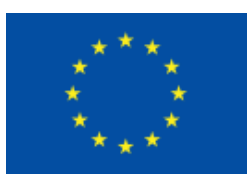

### **Les dépenses** :

- Sélectionner le mode de saisie de l'échéancier de l'opération (sélectionner soit « pas d'échéancier » qui implique qui implique la saisie par poste de dépense uniquement, soit « échéancier du coût total » la nécessité d'une saisie de dépense par postede dépense avec un total par année)
- Ajouter un ou des catégories de dépenses (ex : dépenses de personnel de 60 000  $\epsilon$ )

Télécharger les pièces nécessaires liés à vos dépenses. EX: les fiches de chiffrage Excel par action, l'accord précisant le temps de travail des personnes que vous valorisez sur votre opération, les lettres de mission, les contrats de travail ou les fiches de poste pour les personnes présentées pour la totalité de leur temps de travail sur l'opération, les conventions de mise à disposition le cas échéant,

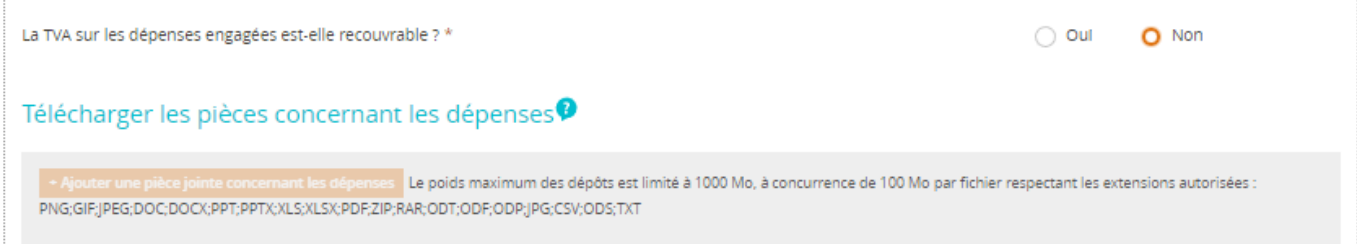

### **Les ressources** :

Reportez-vous à la calculatrice Excel pour saisir le plan de financement (toutes les consignes se trouvent dans la calculatrice)

- Ajouter les financements (ex : Union Européenne) avec le montant récupérer de la calculatrice
- L'autofinancement se calcule automatiquement par différence
- Télécharger la calculatrice rempli

### *Attention : les taux indiqués dans le système diffère des taux indiqués dans la calculatrice, il ne faut donc pas en tenir compte.*

- Si vous avez sollicité d'autres cofinancements pour ce projet (par ex subventions d'une collectivité autre que le conseil régional) veuillez ajouter l'avis d'attribution de l'aide du cofinanceur (par ex la délibération).
- Si vous avez déjà reçu des aides publiques pour ce projet, merci de renseigner : *II.3 Annexe autres aides publiques\_V1* disponible sur site de FranceAgriMer. Elle doit être jointe aux pièces justificatives, afin de vérifier l'absence de double financement.

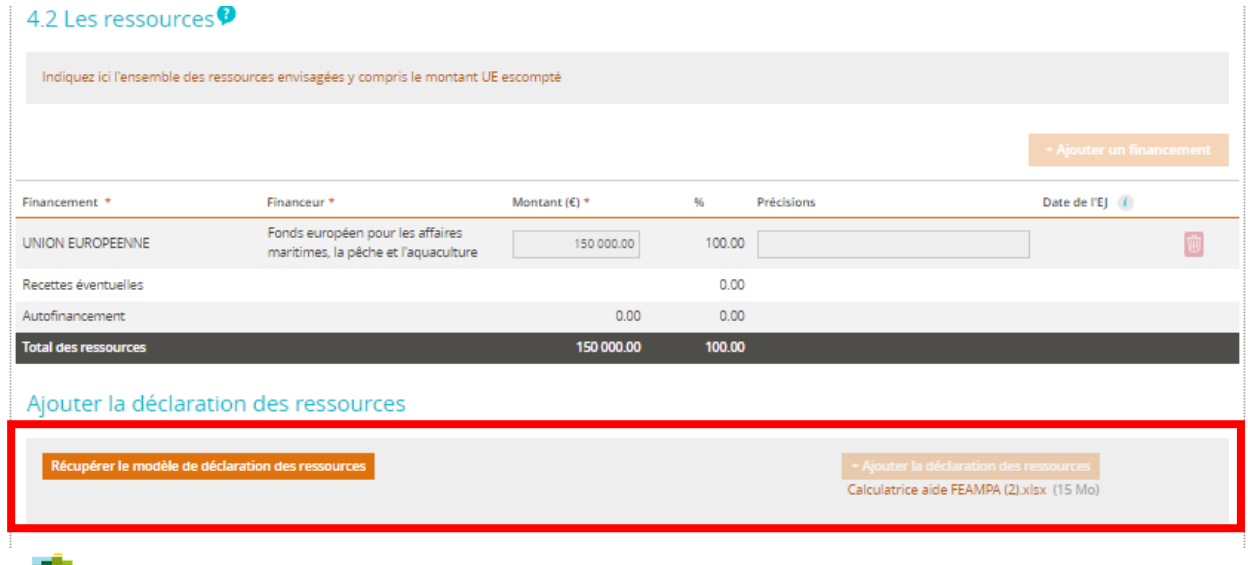

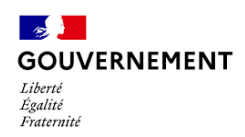

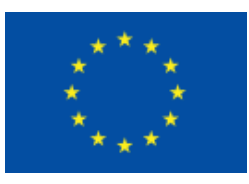

### **Etape 5 – Les indicateurs**

Les indicateurs permettent d'une part de rendre compte de l'avancement de l'opération et du niveau d'atteinte des objectifs, et d'autre part de contribuer aux travaux d'évaluation menés dans le cadre du programme.

Saisissez un seul et unique indicateur. Choisissez le plus pertinent.

(nb : les indicateurs affichés sont liés à la codification sélectionnée lors de la toute première étape de création de la demande).

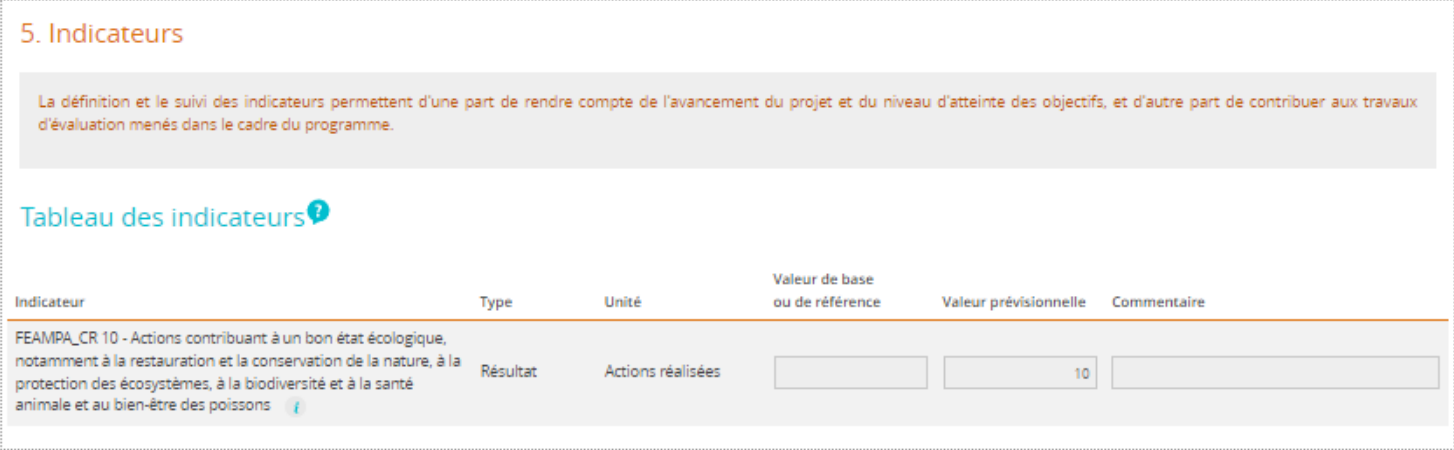

### **Etape 6 – Autres dispositifs**

Veuillez indiquer si votre projet promeut les principes horizontaux de l'U.E :

- Sélectionner le niveau auxquels répond votre opération (Fort, moyen ou non pertinent)
- Veuillez l'indiquer en quoi vos actions peuvent promouvoir l'égalité H/F ou l'égalité des chances (discrimination).

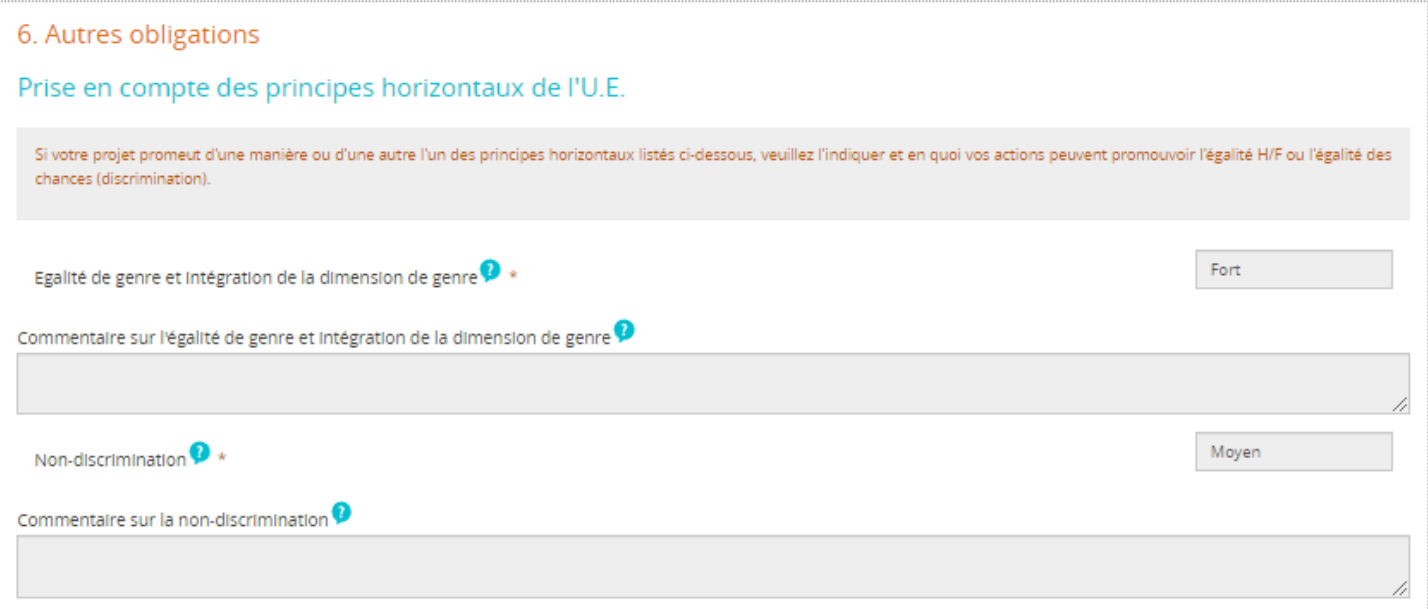

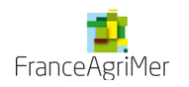

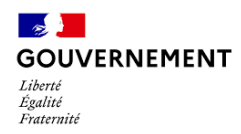

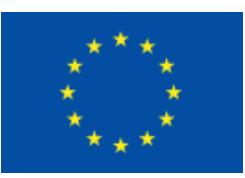

# **Etape 7 – Pièces justificatives**

Vous trouverez le détail des pièces à fournir sur le site de FranceAgriMer: <https://www.franceagrimer.fr/filiere-peche-et-aquaculture/Accompagner/feampa>

• La liste des pièces par dispositif en fonction de votre opération

*Attention, merci de joindre le document des pièces justificatives cochées* 

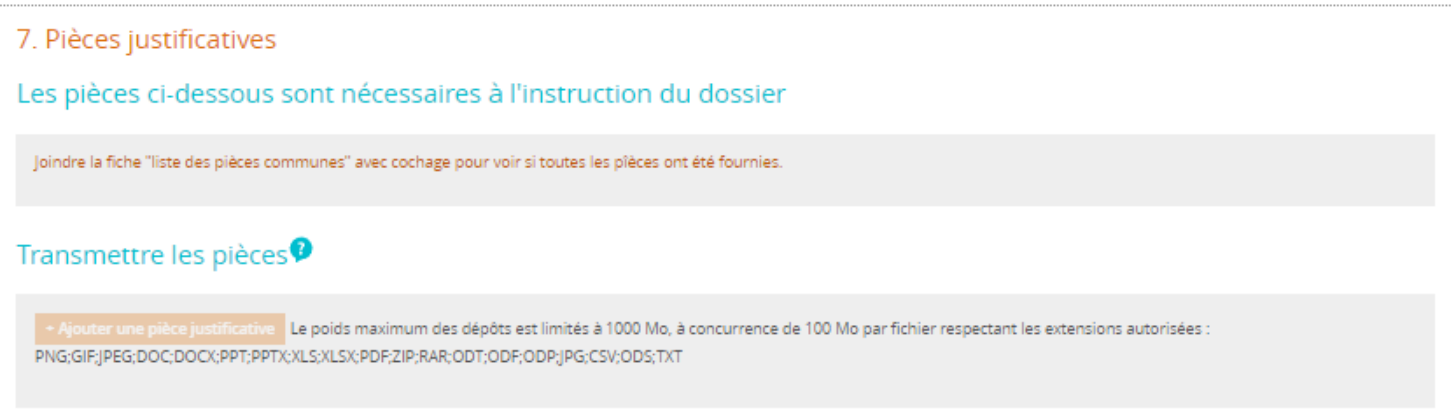

Une attention toute particulière doit être portée à l'identification des pièces jointes :

- les pièces jointes doivent être numérotées : 01, 02, …
- le nom de ces dernières doit être clair tel que « Bulletin de salaire», « Statut de la structure ».

comme, par exemple :

- 01 Bulletin de salaire
- 02 Statut de la structure

**L'instructeur contrôleur en charge de votre dossier est à même de vous demander toute autre pièce justificative lui permettant de réaliser l'instruction du dossier. Il pourra préciser et compléter cette liste selon la nature de l'opération, du bénéficiaire.** 

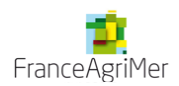

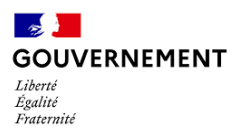

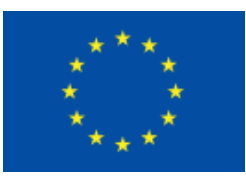

En plus des pièces à joindre répertoriées dans la liste, vous devez également transmette un document PDF qui récapitule l'ensemble de votre saisie. Pour cela, merci de bien respecter l'ordre des étapes suivantes :

• Cocher la case « J'atteste sur l'honneur »

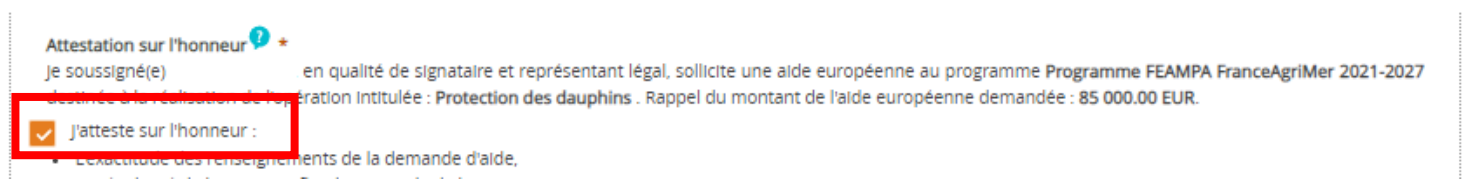

• Cliquer sur « Imprimer la lettre d'engagement » : cela vous permet de récupérer au format PDF l'intégralité de votre saisie. Il faut faire signer ce document PDF au représentant légal de votre structure

7. Tenir une comptabilité séparée, ou utiliser un code comptable adéquat pour tracer les mouvements comptables du projet,

8. Réaliser des actions de publicité et respecter la réglementation européenne et nationale en vigueur,

9. Me soumettre à tout contrôle technique, administratif, comptable et financier, et communiquer toutes pièces et informations en lien avec le projet. 10. Conserver toutes les pièces du dossier jusqu'à la date prévue dans l'acte juridique attributif d'aide, et archiver celui-ci.

Le non-respect de ces obligations est susceptible de générer un reversement partiel ou total de l'aide européenne.

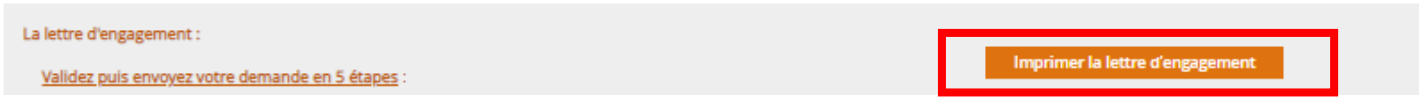

• Cliquer sur « joindre la lettre d'engagement signée » pour joindre le document PDF signé ;

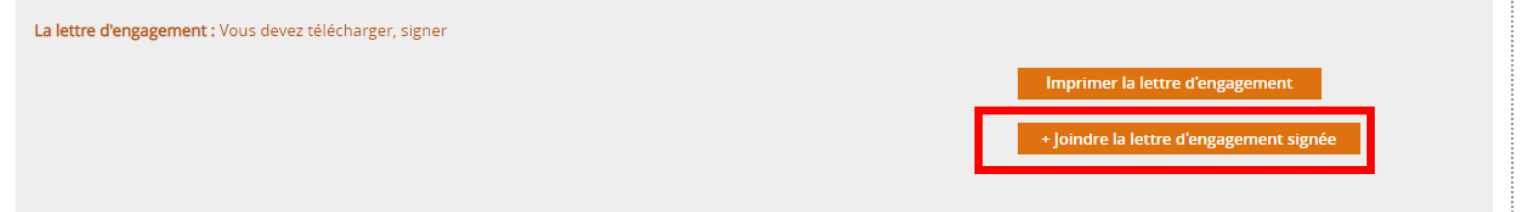

- Cliquer sur « Enregistrer »
- Puis cliquer sur « Envoyer » afin de transmettre votre demande ainsi que toutes les pièces jointes au service instructeur.

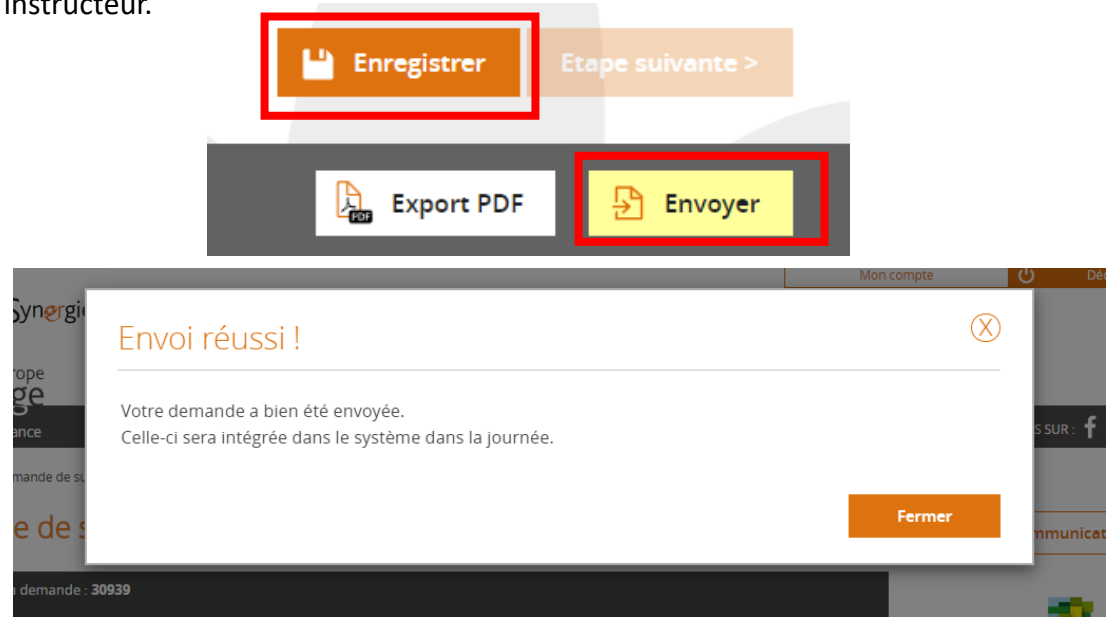

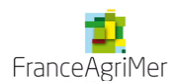

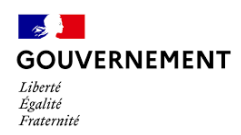

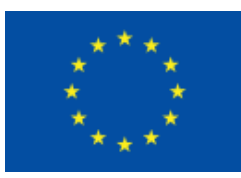

Votre demande est passée de l'état *Brouillon* à l'état *Envoyée*.

Vous pourrez suivre, dans le tableau de bord, l'avancement du traitement de votre dossier :

- *Instruction* : l'instruction de votre dossier est en cours
- *Traitée* : le dossier a reçu un avis favorable lors du passage en Comité et a été conventionné
- *Rejetée* : le dossier a reçu un avis défavorable lors du passage en Comité

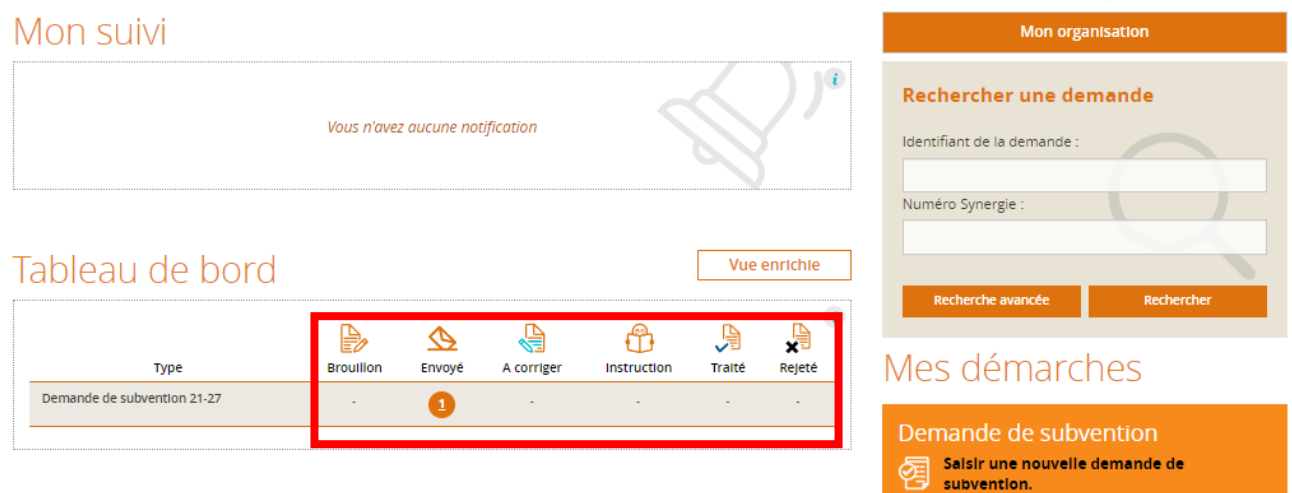

Suite à l'envoi de votre demande, vous recevrez un mail de confirmation avec votre dossier en pièce jointe, qui fait office de attestation de dépôt, n'hésitez pas à vérifier vos spams. En cas de non réception, merci de contacter votre service instructeur.

Bonjour,

La demande de subvention auprès du Programme PN\_FEAMPA\_FAM - Programme national FEAMPA FranceAgriMer 2021-2027 portant sur les éléments suivants :

- · Bénéficiaire :
- · Libellé de l'opération: Arrêts définitifs des activités de pêche 2023
- · Numéro portail E-Synergie : DS 30939 ;
- Codification:

 $\circ$  PR.1 : Favoriser une pêche durable et la conservation des ressources biologiques aquatiques ; ○ TA.1.3.2 : Arrêts définitifs des activités de pêche ;

A bien été déposée auprès de l'autorité de gestion concernée.

Date de dépôt : 08/07/2022

L'instructeur en charge de votre dossier reviendra vers vous dès le début de son instruction :

- il pourra vous demander des pièces complémentaires : vous vous reconnecterez au portail afin d'envoyer ces nouvelles pièces à partir du bouton « communication » en retournant dans le formulaire de la demande.
- s'il constate des problèmes majeurs lors du contrôle du dossier (codification, erreur de service guichet, …), il aura la possibilité de vous renvoyer le dossier afin que vous puissiez le modifier : le dossier passera alors à l'état A corriger. *Une fois les corrections effectuées, vous pourrez renvoyer le dossier*.

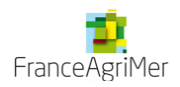

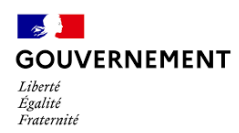

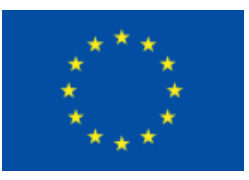

# **ANNEXE 1**

### **Tableau des objectifs spécifiques et des services instructeurs**

Le présent guide synthétise les informations sur les types d'actions soutenues par le FEAMPA et le service instructeur en charge. Vous pouvez retrouver tous les éléments concernant votre dispositifs et le guide du porteur sur le site Europe en France : [https://www.europe-en-france.gouv.fr/fr/fonds-europeens/fonds-europeen](https://www.europe-en-france.gouv.fr/fr/fonds-europeens/fonds-europeen-pour-les-affaires-maritimes-et-la-peche-FEAMP)pour-les-affaires-maritimes-et-la-peche-FEAMP

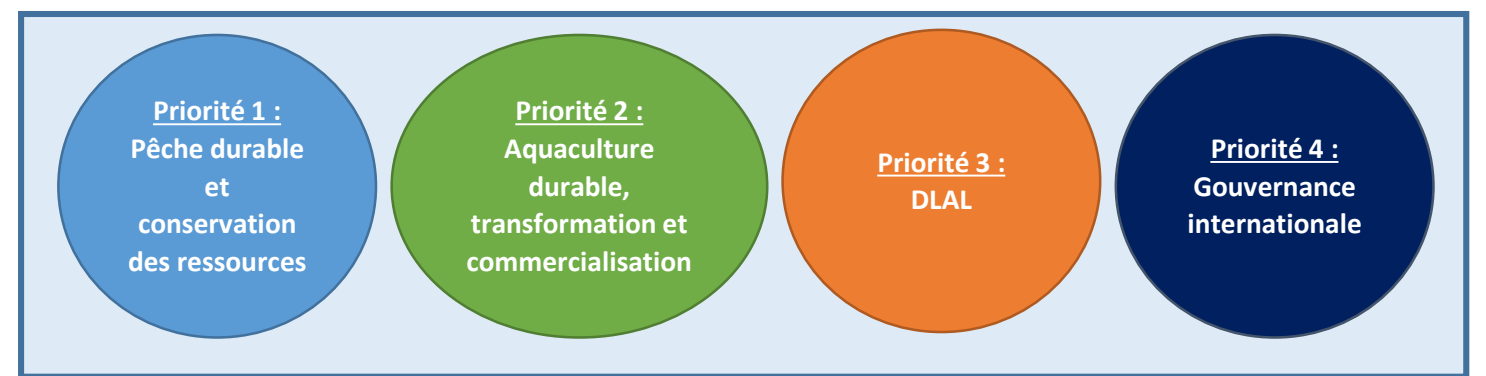

### **Tableau des objectifs spécifiques et des services instructeurs**

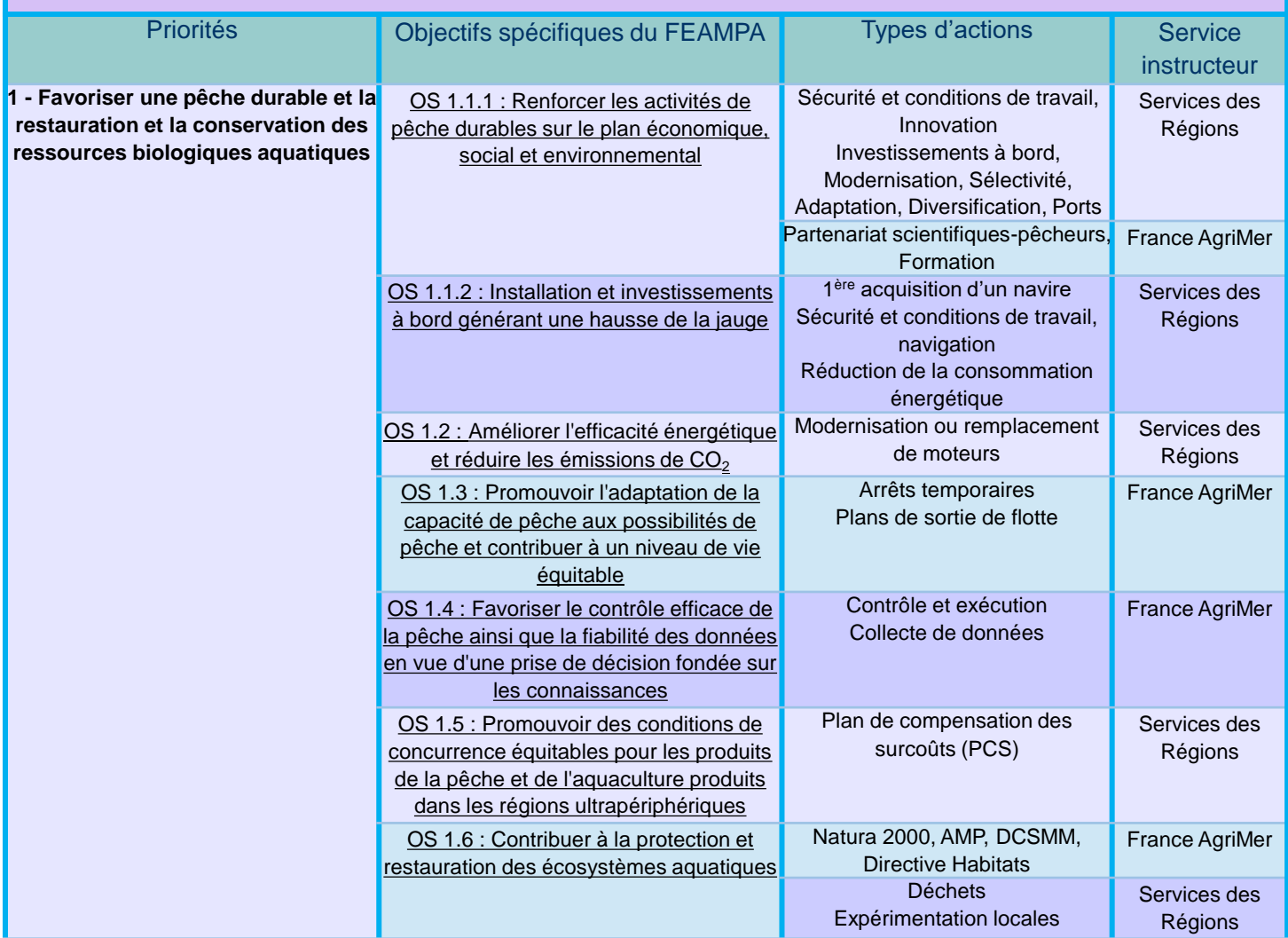

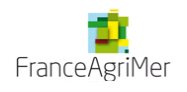

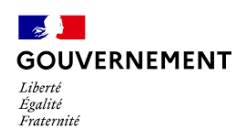

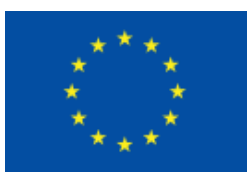

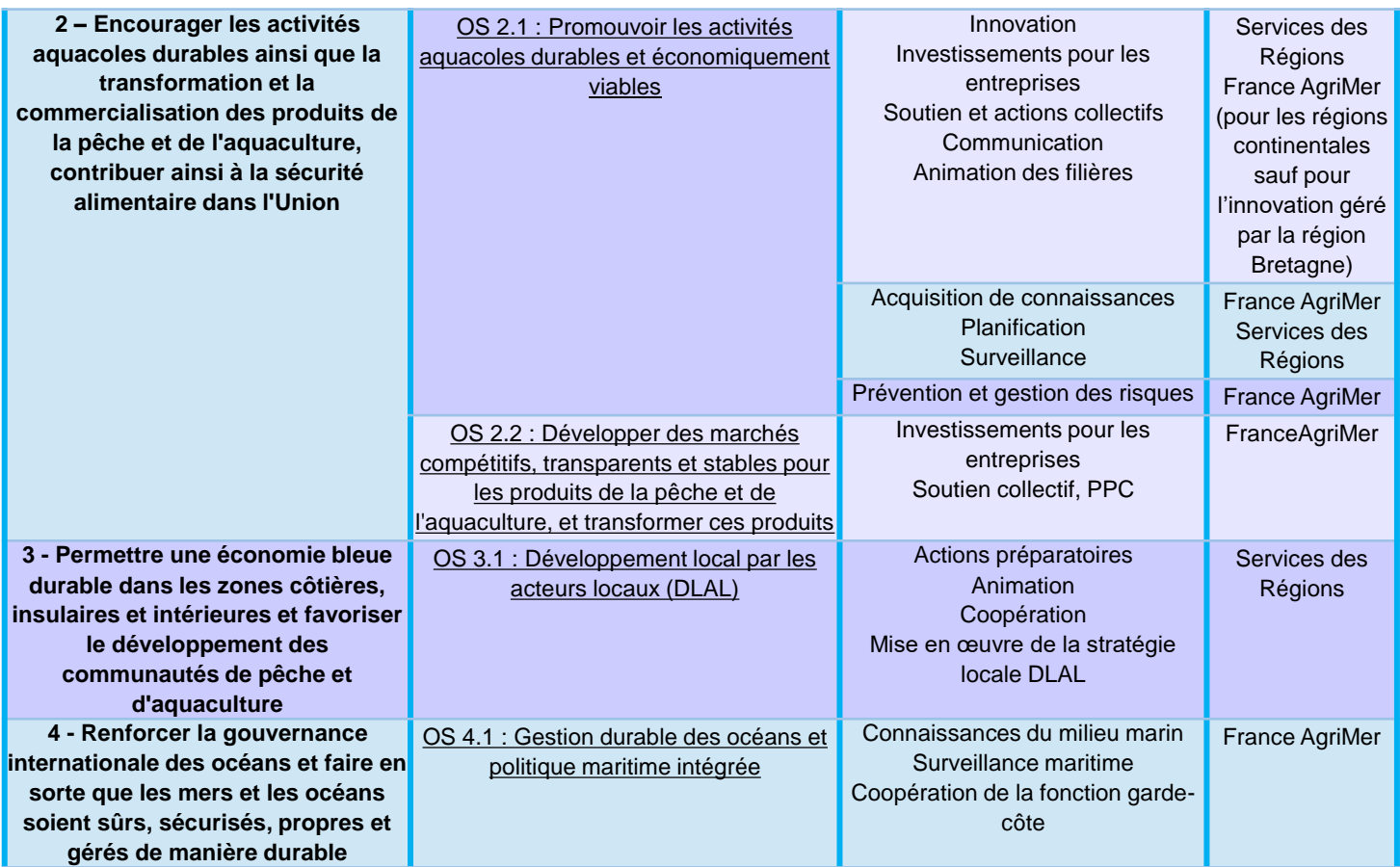

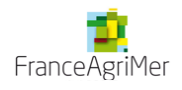

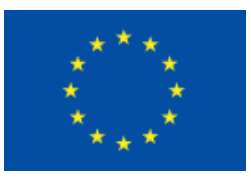

# **ANNEXE 2 Les règles et justificatifs attendus par catégorie de dépenses**

Il revient au bénéficiaire de prouver l'éligibilité des dépenses de son opération, par la transmission de justificatifs probants au service instructeur. Le tableau ci-après précise les catégories de dépenses utilisés dans synergie dans le cadre du FEAMPA ,les définitions afin de sélectionner la catégories qui correspondent . En cas de question, les services de FranceAgriMer, restent à votre disposition

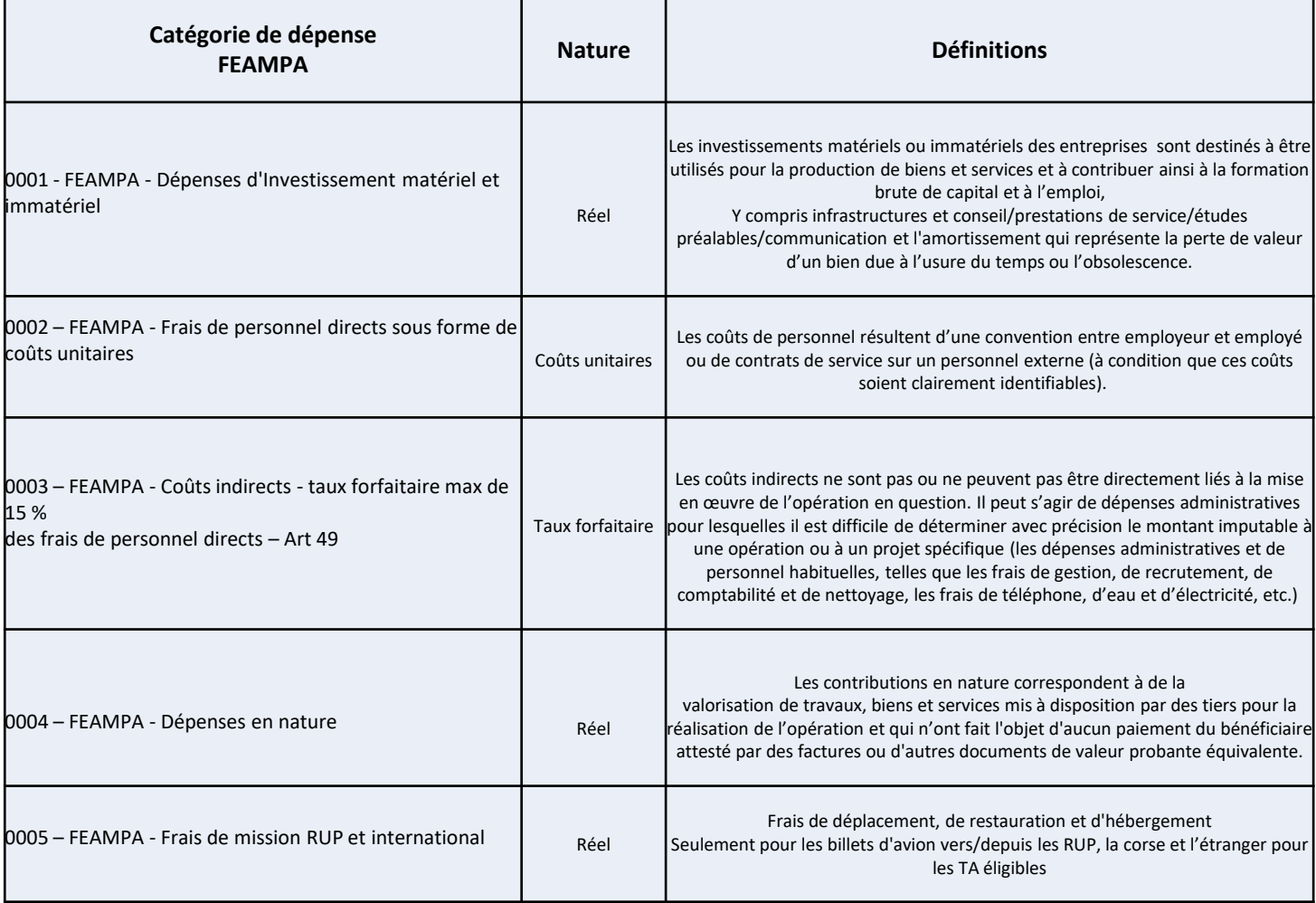

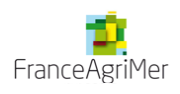

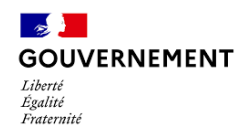

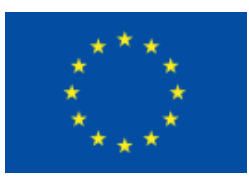

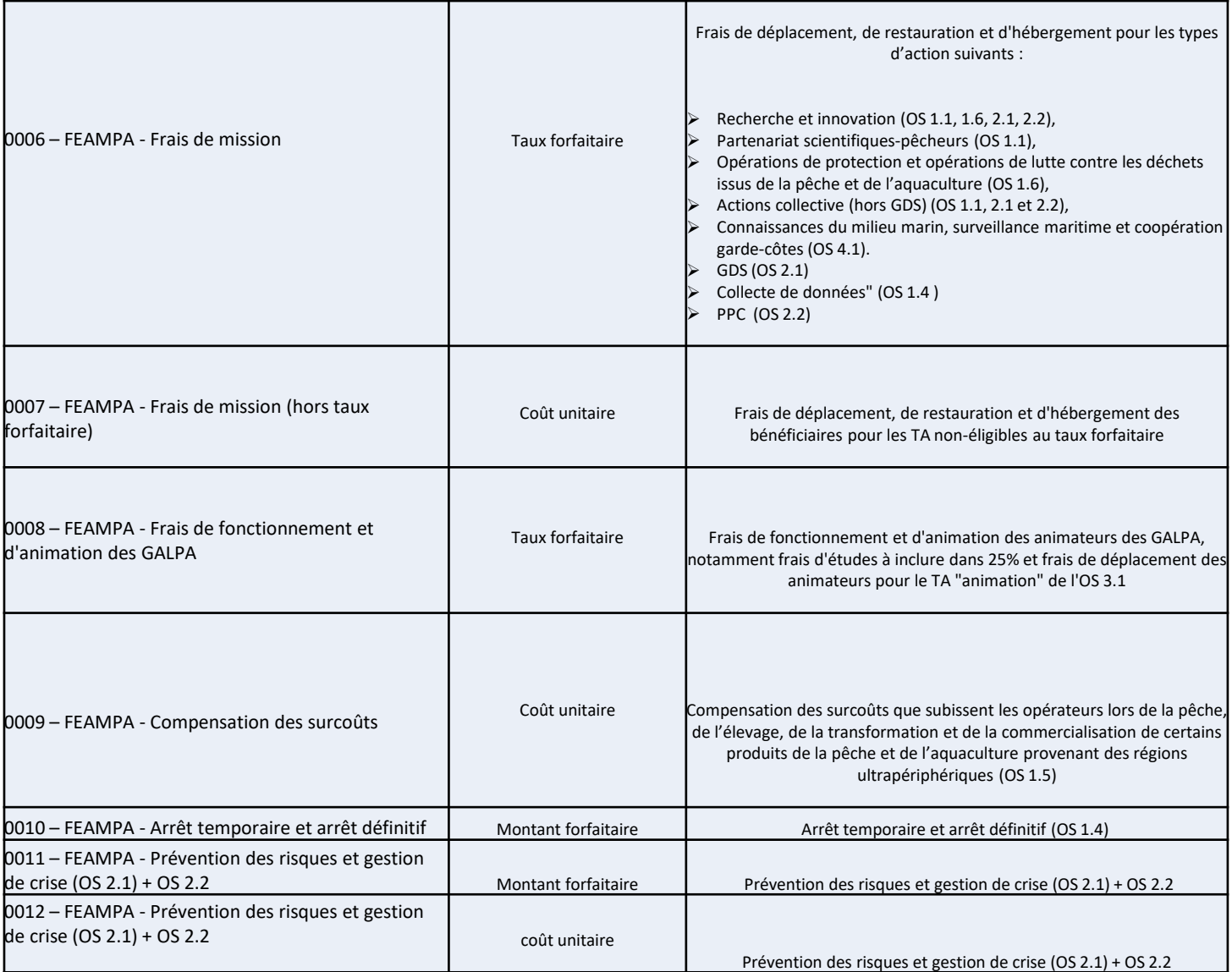

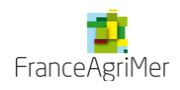